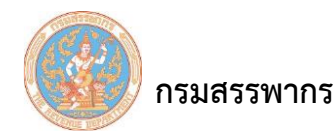

## **การลงทะเบียนบริการอิเล็กทรอนิกส์ภาษีเงินได้หัก ณ ที่จ่าย**

## **วัตถุประสงค์**

เป็นการลงทะเบียนเพื่อขออนุมัติเข้าใช้ระบบให้บริการภาษีเงินได้หัก ณ ที่จ่ายสําหรับใช้งานออนไลน์ ครั้งแรกเมื่อเริ่มต้นใช้งาน โดยการบันทึกรายละเอียดผู้มีหน้าที่หักภาษี ณ ที่จ่าย ที่อยู่ ชื่อผู้ติดต่อ และรหัสเปิด ไฟล์ ตลอดจนพิมพ์เอกสารหลักฐานการลงทะเบียน เพื่อนำส่งสำนักงานสรรพากรพื้นที่ (สท.) ตามภูมิลำเนาของ ผู้เสียภาษี หรือสํานักบริหารภาษีธุรกิจขนาดใหญ่ (ภญ.) แล้วแต่กรณีเพื่อพิจารณาอนุมัติ

## **กลุ่มผู้ใช้งาน**

ผู้มีหน้าที่หักภาษี ณ ที่จ่าย

### **การท างานโดยสังเขป**

1. ผู้มีความประสงค์จะขอใช้ระบบให้บริการภาษีเงินได้หัก ณ ที่จ่ายสำหรับใช้งานออนไลน์ ต้อง ลงทะเบียนขอเข้าใช้งานระบบฯ โดยการบันทึกข้อมูลให้ครบถ้วนตามหัวข้อ ดังนี้

1) รายละเอียดผู้มีหน้าที่หักภาษี ณ ที่จ่าย

- 2) ที่อยู่
- 3) ชื่อผู้ติดต่อ
- 4) รหัสเปิดไฟล์

2. ผู้ลงทะเบียนยืนยันการลงทะเบียน และพิมพ์ "ข้อมูลการลงทะเบียนบริการอิเล็กทรอนิกส์" และ "หนังสือข้อตกลงการใช้งาน" เพื่อให้ผู้มีอํานาจลงนาม ลงนามในเอกสารทุกฉบับ

3. เมื่อระบบฯได้รับข้อมูลการลงทะเบียนจากผู้ลงทะเบียนแล้ว ระบบฯ จะส่งอีเมล์ตอบรับการลงทะเบียน เพื่อจุดประสงค์ดังนี้

1) แจ้งการยืนยันการลงทะเบียน

2) แจ้งหมายเลขอ้างอิงการลงทะเบียน

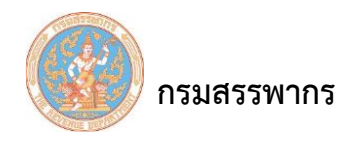

3) แจ้งการเตรียมเอกสารและหลักฐานต่างๆ เพื่อให้ผู้ลงทะเบียนนำไปยื่นประกอบการพิจารณา อนุมัติการใช้งานระบบฯ ณ สํานักงานสรรพากรพื้นที่ หรือสํานักบริหารธุรกิจขนาดใหญ่ ตามภูมิลําเนาของสถาน ประกอบการของผู้ลงทะเบียนที่ระบุในอีเมล์

### **ขั้นตอนการทำงาน**

1. เข้าสู่อินเทอร์เน็ตโดยเปิดเว็บบราวเซอร์เช่น Internet Explorer, Google Chrome

2. เข้าเว็บไซต์ระบบที่ URL : https://whtsvs.rd.go.th/WHTSVS ระบบแสดงหน้าจอ "ระบบให้บริการ ภาษีหัก ณ ที่จ่าย สําหรับใช้งานออนไลน์"

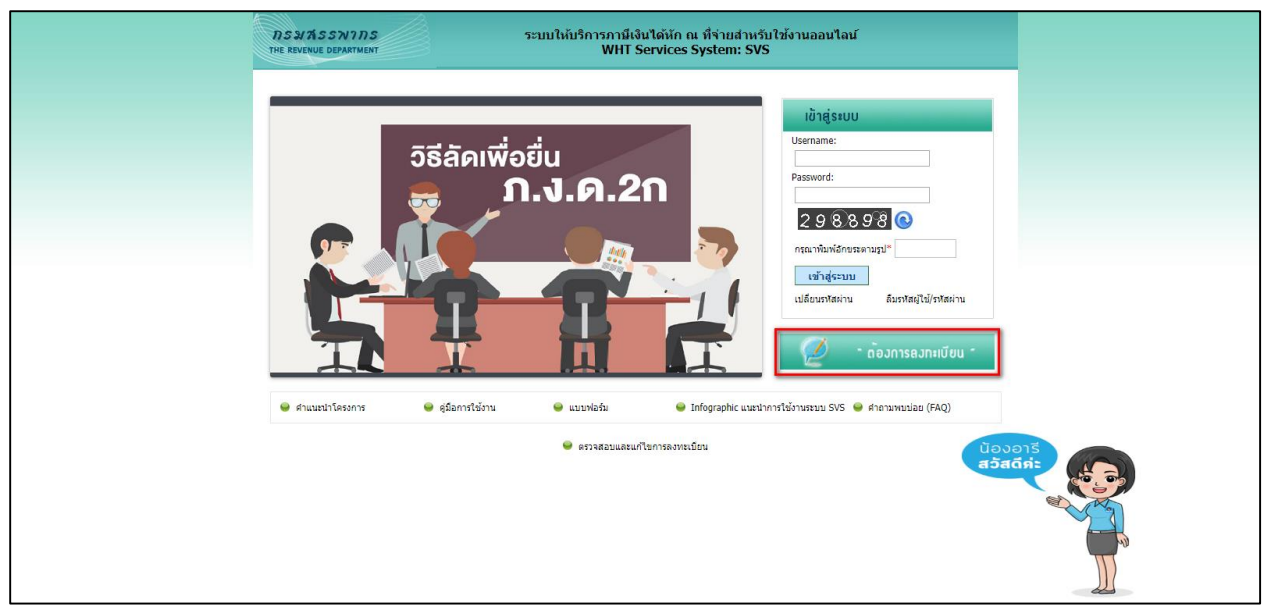

รูปที่ 7 - หน้าจอระบบให้บริการภาษี ณ ที่จ่ายสำหรับใช้งานออนไลน์

3. คลิกที่ปุ่ม "ต้องการลงทะเบียน" ระบบจะแสดงหน้าจอการลงทะเบียนบริการอิเล็กทรอนิกส์ภาษีเงิน ได้หัก ณ ที่จ่าย

4. หน้าจอ "การลงทะเบียนบริการอิเล็กทรอนิกส์ภาษีเงินได้หัก ณ ที่จ่าย" สามารถแบ่งหน้าจอการ ลงทะเบียนบริการอิเล็กทรอนิกส์ภาษีเงินได้หัก ณ ที่จ่าย ออกเป็น 4 ส่วน ดังนี้

1) รายละเอียดผู้หักภาษี ณ ที่จ่ายที่ต้องการลงทะเบียน

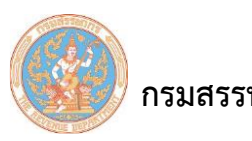

- 2) ที่อยู่สถานประกอบการตามที่จดทะเบียนหรือเอกสารสําคัญ
- 3) ชื่อผู้ติดต่อ
- 4) รหัสเปิดไฟล์

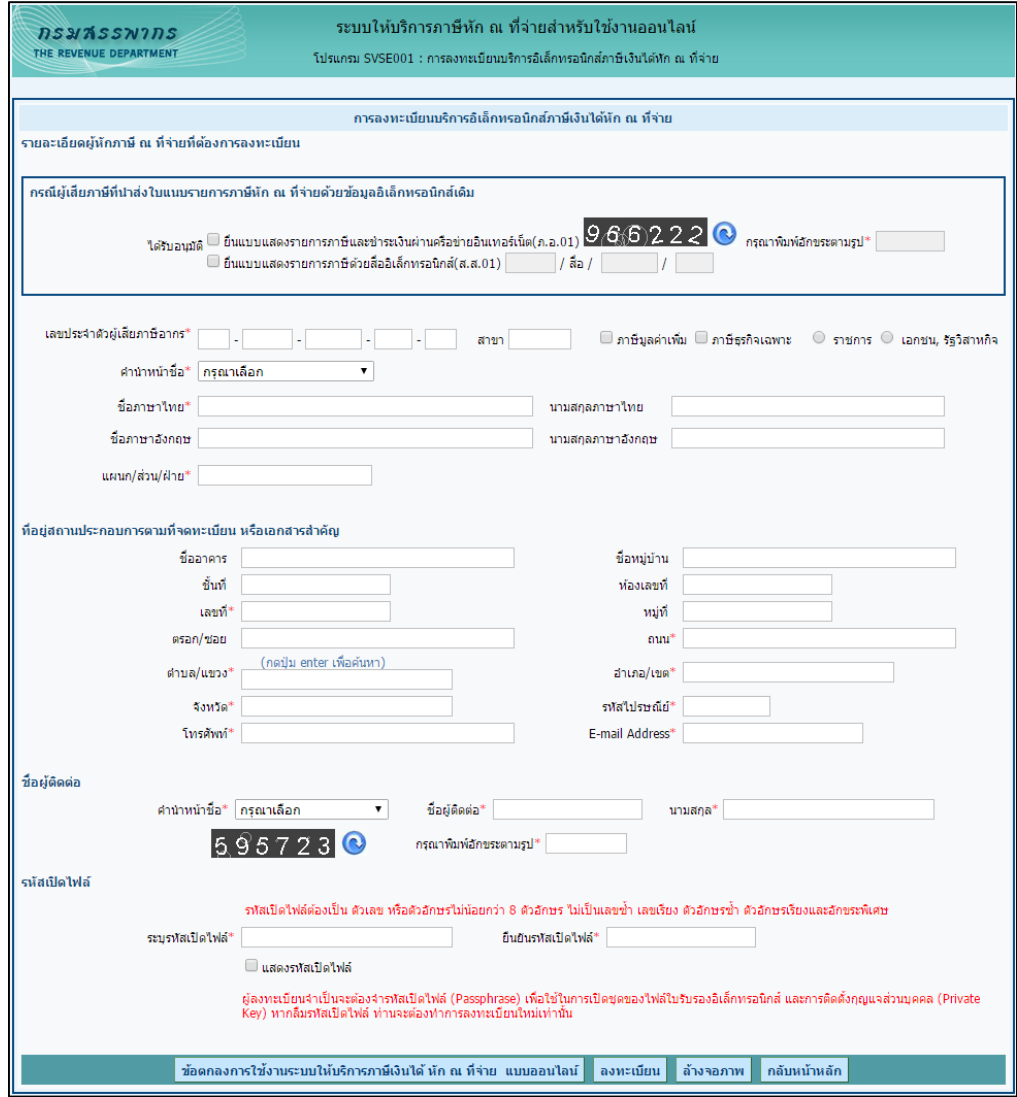

รูปที่ 8 - การลงทะเบียนบริการอิเล็กทรอนิกส์ภาษีเงินได้หัก ณ ที่จ่าย

การบันทึกรายละเอียดของผู้หักภาษี ณ ที่จ่าย ให้เลือกกรณีใดกรณีหนึ่งดังนี้

1. กรณีผู้ใช้ได้รับอนุมัติให้ยื่นแบบแสดงรายการภาษี และชําระเงินผ่านเครือข่ายอินเทอร์เน็ต (ภ.อ.01)

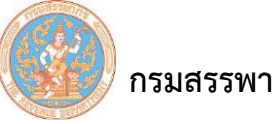

2. กรณีผู้ใช้ได้รับอนุมัติให้ยื่นแบบแสดงรายการภาษีด้วยสื่ออิเล็กทรอนิกส์ (ส.ส.01)

3. กรณีผู้ใช้งานรายใหม่ และไม่ได้รับการอนุมัติให้ยื่นแบบ ภ.อ.01 หรือ ส.ส.01

กรณีที่ผู้ใช้ได้รับอนุมัติให้ยื่นแบบแสดงรายการภาษี และชําระเงินผ่านเครือข่ายอินเทอร์เน็ต (ภ.อ.01)

กรณีที่ผู้ใช้ได้รับอนุมัติให้ยื่นแบบแสดงรายการภาษีและชําระเงินผ่านเครือข่ายอินเทอร์เน็ต (ภ.อ.01) ให้ ดําเนินการตามลําดับดังนี้

้า คลิกที่  $\Box$ ยื่นแบบแสดงรายการภาษีและชำระเงินผ่านครือข่ายอินเทอร์เน็ต(ภ.อ.01)  $\Box$ ระบบแสดงหน้าจอ "กรุณาระบุอักขระตามรูป" ดังรูป

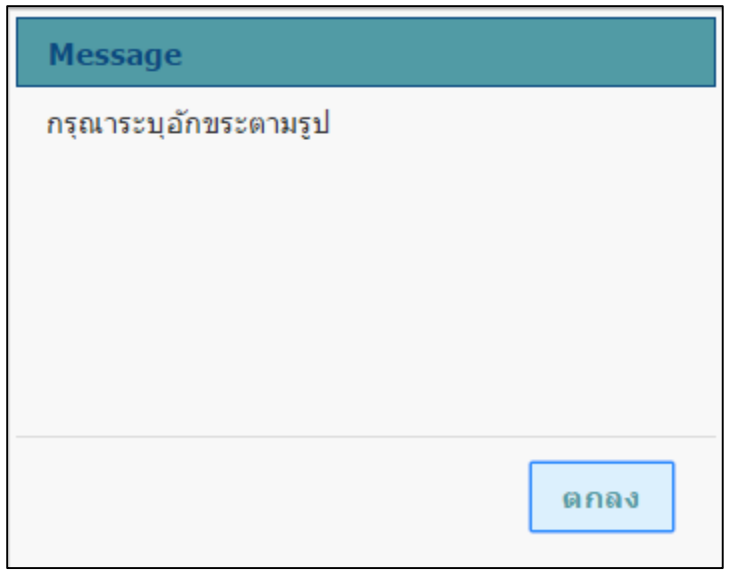

รูปที่ 9 - กรุณาระบุอักขระตามรูป

# 2. คลิกที่ปุ่ม "ตกลง"

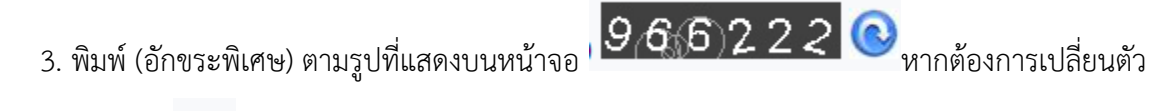

อักขระใหม่ให้คลิกที่ เมื่อผู้ใช้บันทึกข้อมูลเรียบร้อย ระบบแสดงหน้าจอดังรูป

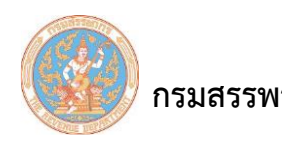

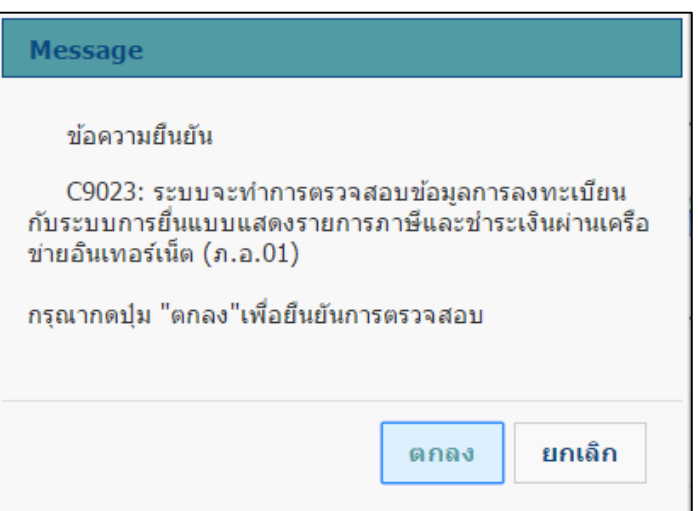

รูปที่ 10 – ข้อความยืนยันการตรวจสอบข้อมูล

4. คลิกที่ปุ่ม "ตกลง" ระบบแสดงหน้าจอ "สำนักบริหารการเสียภาษีทางอิเล็กทรอนิกส์" เพื่อ Log in เข้าสู่ระบบ กรณีที่ผู้ใช้ไมได้รับสิทธิ์ในการเข้าใช้งานของระบบสํานักบริหารการเสียภาษีทางอิเล็กทรอนิกส์ จะไม่ สามารถเข้าใช้งานระบบอิเล็กทรอนิกส์ได้

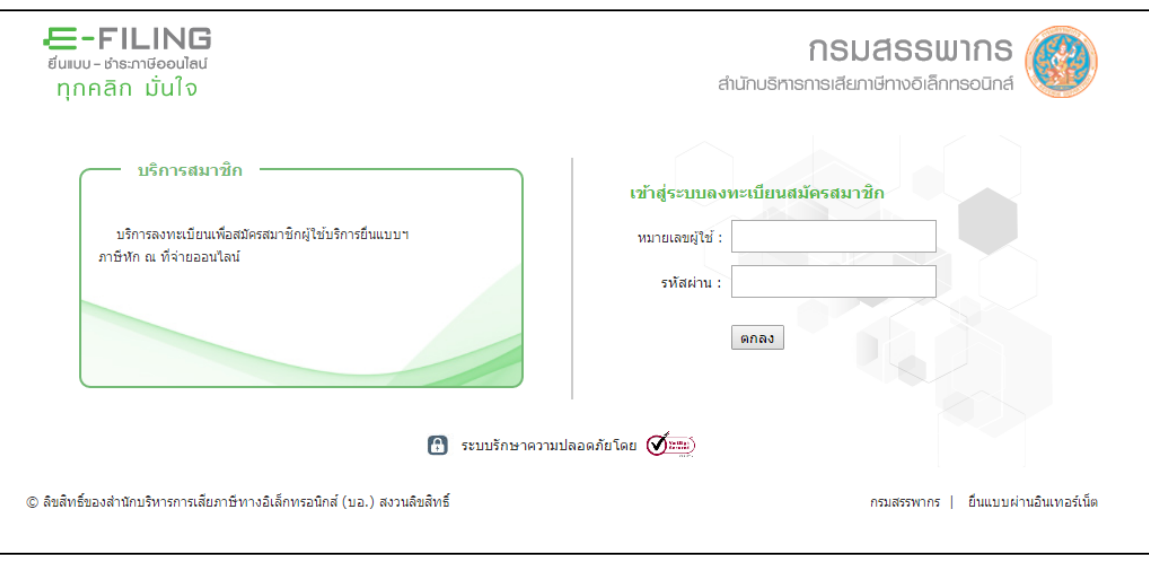

รูปที่ 11 – สํานักบริหารการเสียภาษีทางอิเล็กทรอนิกส์

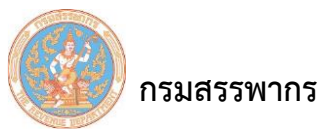

5. เมื่อผู้ใช้ Login เข้าสู่ระบบเรียบร้อยแล้ว ระบบจะกลับมาแสดงหน้าจอ "การลงทะเบียนบริการ อิเล็กทรอนิกส์ภาษีเงินได้หัก ณ ที่จ่าย" และนําข้อมูลมาแสดงให้โดยอัตโนมัติ พร้อมแสดงข้อความแจ้งเตือนการ แก้ไขข้อมูลชื่อ-ที่อยู่ให้ถูกต้อง

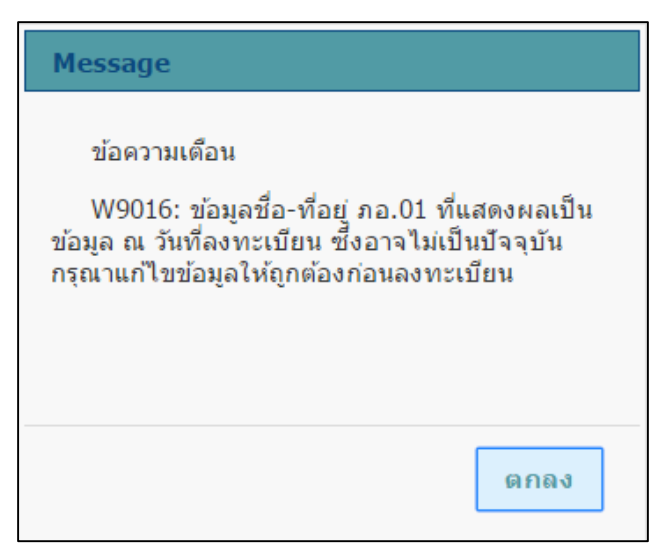

รูปที่ 12 – ข้อความแจ้งเตือนการแก้ไขข้อมูล

6. ให้ผู้ใช้บันทึกข้อมูลตามลําดับ ดังนี้

ส่วนที่ 1 รายละเอียดผู้หักภาษี ณ ที่จ่ายที่ต้องการลงทะเบียน

ส่วนที่ 2 ที่อยู่สถานประกอบการตามที่จดทะเบียน หรือเอกสารสําคัญ ระบบแสดงข้อมูลให้โดย

อัตโนมัติ โดยผู้ใช้สามารถแก้ไขข้อมูลได้

ส่วนที่ 3 ชื่อผู้ติดต่อ

1) คํานําหน้าชื่อ เลือกคํานําหน้าชื่อจากรายการตัวเลือก (Dropdown List)

2) ชื่อผู้ติดต่อ บันทึกชื่อผู้ติดต่อซึ่งต้องเป็นบุคคลที่สามารถเป็นตัวแทนของหน่วยงานเพื่อติดต่อ

กับกรมสรรพากรในเรื่องการลงทะเบียน

3) นามสกุลผู้ติดต่อ บันทึกนามสกุลของผู้ติดต่อ

4) พิมพ์อักขระตามรูป พิมพ์อักขระตามรูปที่แสดงดังตัวอย่างข้างหน้านี้ หากต้องการเปลี่ยนตัว

อักขระใหม่ ให้คลิกที่เครื่องหมาย

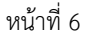

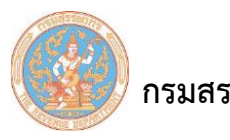

ส่วนที่ 4 รหัสเปิดไฟล์ รหัสเปิดไฟล์ เป็นรหัสที่ใช้ในการเปิดชุดไฟล์ใบรับรองอิเล็กทรอนิกส์ และ การติดตั้งกุญแจส่วนบุคคล (Private Key)

1) ระบุรหัสเปิดไฟล์ บันทึกรหัสเปิดไฟล์เป็นตัวเลข หรือตัวอักษรไม่น้อยกว่า 8 ตัวอักษร ไม่เป็น เลขซ้ํา เลขเรียง ตัวอักษรซ้ํา ตัวอักษรเรียง และ อักขระพิเศษ

2) ยืนยันรหัสเปิดไฟล์ พิมพ์รหัสเปิดไฟล์ซ้ําอีกครั้งเพื่อเป็นการยืนยันรหัส *ข้อควรระวัง* หากผู้ใช้ ลืมรหัสเปิดไฟล์หลังจากที่ได้รับอนุมัติ การลงทะเบียนและเข้าใช้งานของระบบแล้ว ผู้ใช้ต้องขอ CA ใหม่ และทํา ขั้นตอน "ยกเลิก การลงทะเบียนหลังอนุมัติการลงทะเบียน" เพื่อลงทะเบียนใหม่

3) คลิกที่ <mark>ข้อตกลงการใช้งานระบบให้บริการภาษีเงินได้ หัก ณ ที่จ่าย แบบออนไลน์</mark> ระบบแสดง หน้าจอ "หนังสือข้อตกลงการใช้งานระบบให้บริการภาษีหัก ณ ที่จ่าย สําหรับใช้งานออนไลน์" จํานวน 7 แผ่น

4) คลิกที่ **พิมพ์เอกสารข้อตกลงฯ ร**ะบบจะพิมพ์เอกสารข้อตกลงฯ ดังตัวอย่างเอกสาร "ข้อตกลง การใช้งานระบบให้บริการภาษีหัก ณ ที่จ่ายสําหรับใช้งานออนไลน์" ศึกษาและทําความเข้าใจใน รายละเอียด

5) คลิกที่  $\overline{\phantom{a}}$ ยอมรับ เพื่อยอมรับข้อตกลง

6) คลิกที่ปุ่ม "ตกลง" ระบบจะแสดงข้อความให้กดปุ่มลงทะเบียนเพื่อดําเนินการต่อไป ดังรูป

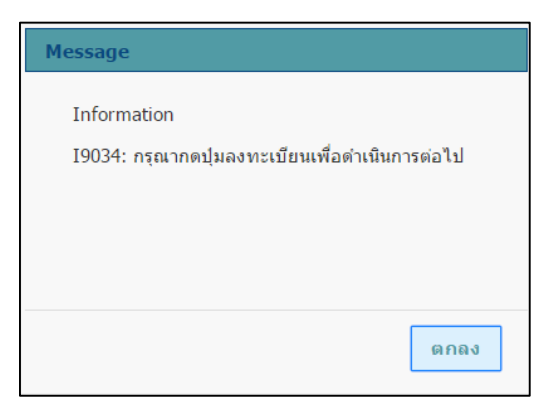

รูปที่ 13 – แสดงข้อความให้กดปุ่มลงทะเบียน

7) คลิกที่ปุ่ม "ลงทะเบียน" เพื่อยืนยันการลงทะเบียน ระบบจะแสดงข้อความให้ยืนยันการ

บันทึกข้อมูล ดังรูป

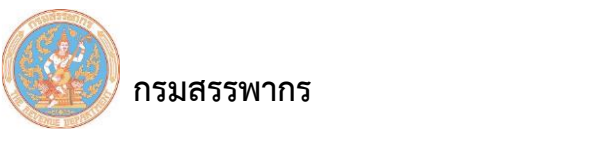

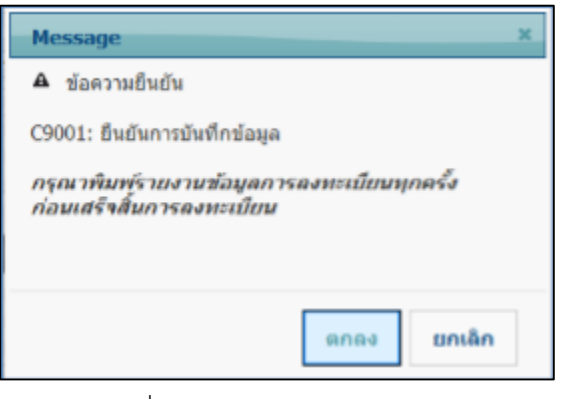

รูปที่ 14 – แสดงข้อความยืนยัน

8) คลิกที่ปุ่ม "ตกลง" ระบบจะแสดงข้อความยืนยันการบันทึกข้อมูลการลงทะเบียน ดังรูป

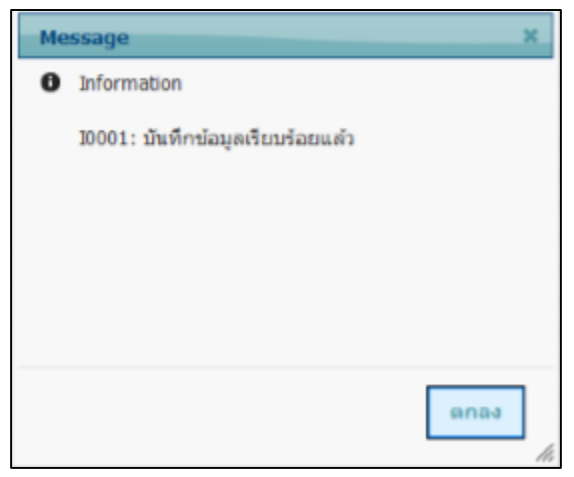

รูปที่ 15 – บันทึกข้อมูลการลงทะเบียน

เมื่อผู้ใช้คลิก "ตกลง" ระบบจะแสดงหน้าจอข้อมูลการลงทะเบียน พร้อมทั้ง แสดงชื่อสํานักงาน เขตสรรพากรพื้นที่ตามภูมิลําเนาของผู้ลงทะเบียน หรือสํานัก บริหารธุรกิจขนาดใหญ่ ซึ่งเป็นสถานที่ที่ผู้ลงทะเบียน ต้องนําเอกสารไปยื่น ดังรูป

 **กรมสรรพากร** คู่มือการใช้ระบบให้บริการภาษีเงินได้หัก ณ ที่จ่ายสําหรับใช้งานออนไลน์

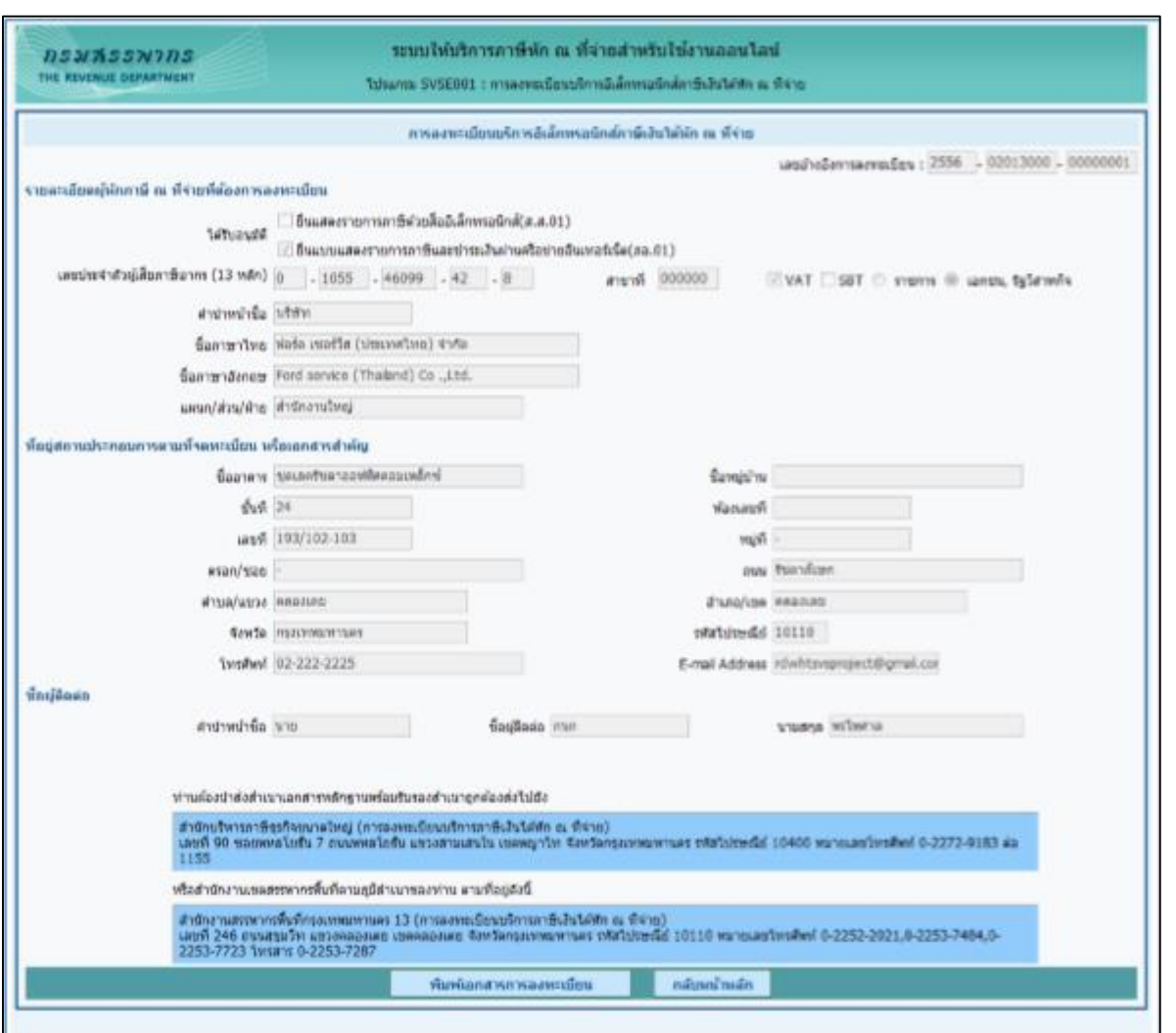

รูปที่ 16 - ลงทะเบียน – พิมพ์เอกสารการลงทะเบียน

กรณียื่นแบบแสดงรายการภาษีด้วยสื่ออิเล็กทรอนิกส์ (ส.ส.01)

กรณีที่ผู้ใช้ได้รับอนุมัติให้ยื่นแบบแสดงรายการภาษีด้วยสื่ออิเล็กทรอนิกส์ (ส.ส.01) ให้ดําเนินการ ตามลําดับดังนี้

1. คลิกที่ $\boxed{\boxtimes}$ ขึ้นแบบแสดงรายการภาษีด้วยสื่ออิเล็กทรอนิกส์(ส.ส.01)

2. พิมพ์หมายเลขยื่นแบบแสดงรายการภาษีด้วยสื่ออิเล็กทรอนิกส์ (ส.ส.01)  $\overline{\mathsf{I}}$  $/$  da  $/$  $\mathcal{L}$ 

เลขประจําตัวผู้เสียภาษี และสาขา ระบบแสดงข้อความแจ้งเตือนการแก้ไขข้อมูลชื่อ-ที่อยู่ให้ถูกต้อง

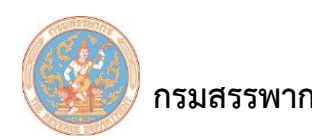

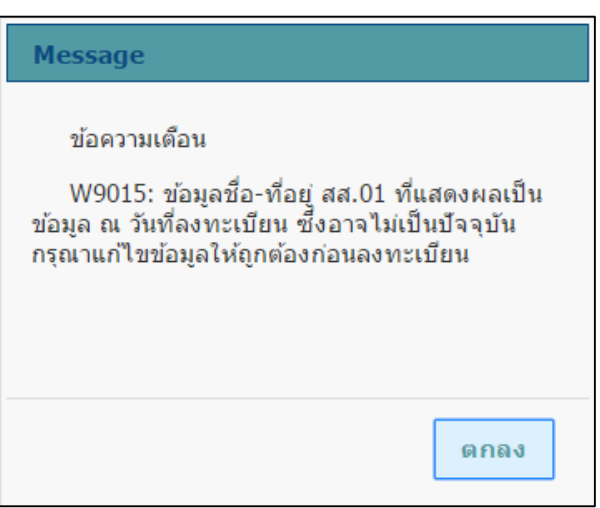

รูปที่ 17 – ข้อความแจ้งเตือนการแก้ไขข้อมูล

- 3. ระบบแสดงข้อมูลให้โดยอัตโนมัติ ในส่วนของ
	- 1) รายละเอียดผู้หักภาษี ณ ที่จ่าย ที่ต้องการลงทะเบียน
	- 2) ที่อยู่สถานประกอบการตามที่จดทะเบียน หรือเอกสารสําคัญ

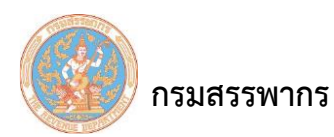

 **กรมสรรพากร** คู่มือการใช้ระบบให้บริการภาษีเงินได้หัก ณ ที่จ่ายสําหรับใช้งานออนไลน์

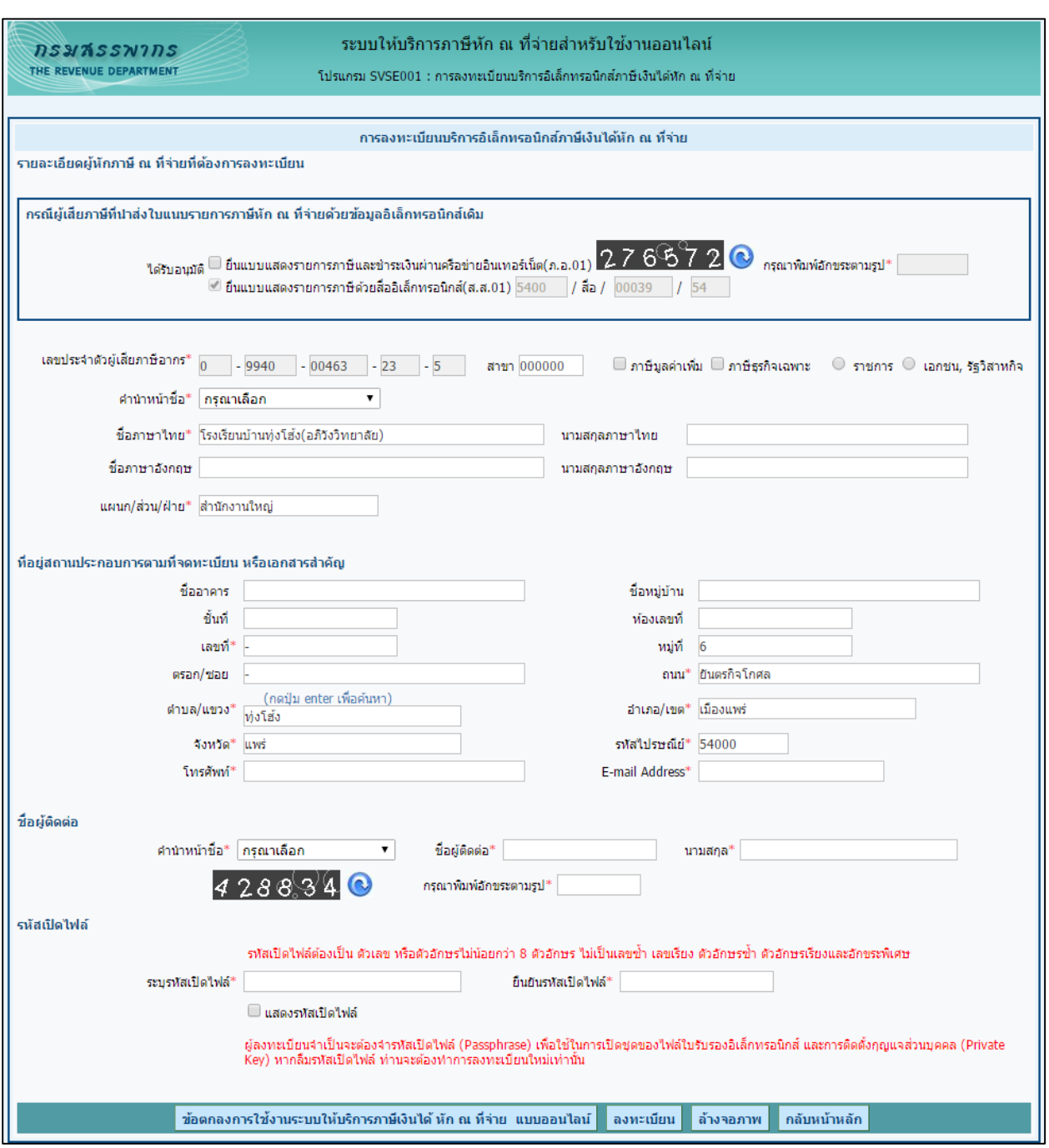

รูปที่ 18 - การลงทะเบียนบริการอิเล็กทรอนิกส์ภาษีเงินได้หัก ณ ที่จ่าย

จากรูป ให้ผู้ใช้บันทึกข้อมูลตามลําดับ ดังนี้ ส่วนที่ 1 รายละเอียดผู้หักภาษี ณ ที่จ่ายที่ต้องการลงทะเบียน

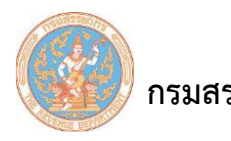

้ส่วนที่ 2 ที่อยู่สถานประกอบการตามที่จดทะเบียน หรือเอกสารสำคัญ ระบบแสดงข้อมูลให้โดย อัตโนมัติ โดยผู้ใช้สามารถแก้ไขข้อมูลได้

ส่วนที่ 3 ชื่อผู้ติดต่อ

1) คํานําหน้าชื่อ เลือกคํานําหน้าชื่อจากรายการตัวเลือก (Dropdown List)

2) ชื่อผู้ติดต่อ บันทึกชื่อผู้ติดต่อซึ่งต้องเป็นบุคคลที่สามารถเป็นตัวแทนของ หน่วยงานเพื่อติดต่อ กับกรมสรรพากรในเรื่องการลงทะเบียน

3) นามสกุลผู้ติดต่อ บันทึกนามสกุลของผู้ติดต่อ

4) พิมพ์อักขระตามรูป พิมพ์อักขระตามรูปที่แสดงดังตัวอย่างข้างหน้านี้ หากต้องการเปลี่ยนตัว

อักขระใหม่ ให้คลิกที่เครื่องหมาย

ส่วนที่ 4 รหัสเปิดไฟล์ รหัสเปิดไฟล์ เป็นรหัสที่ใช้ในการเปิดชุดไฟล์ใบรับรองอิเล็กทรอนิกส์ และ การติดตั้งกุญแจส่วนบุคคล (Private Key)

1) ระบุรหัสเปิดไฟล์ บันทึกรหัสเปิดไฟล์เป็นตัวเลข หรือตัวอักษรไม่น้อยกว่า 8 ตัวอักษร ไม่เป็น เลขซ้ํา เลขเรียง ตัวอักษรซ้ํา ตัวอักษรเรียง และ อักขระพิเศษ

2) ยืนยันรหัสเปิดไฟล์ พิมพ์รหัสเปิดไฟล์ซ้ําอีกครั้งเพื่อเป็นการยืนยันรหัส *ข้อควรระวัง* หากผู้ใช้ ลืมรหัสเปิดไฟล์หลังจากที่ได้รับอนุมัติ การลงทะเบียนและเข้าใช้งานของระบบแล้ว ผู้ใช้ต้องขอ CA ใหม่ และทํา ขั้นตอน "ยกเลิก การลงทะเบียนหลังอนุมัติการลงทะเบียน" เพื่อลงทะเบียนใหม่

3) คลิกที่ <mark>ข้อตกลงการใช้งานระบบให้บริการภาษีเงินได้ หัก ณ ที่จ่าย แบบออนไลน์</mark> <sub>วีะั</sub>บบแสดง หน้าจอ "หนังสือข้อตกลงการใช้งานระบบให้บริการภาษีหัก ณ ที่จ่าย สําหรับใช้งานออนไลน์" จํานวน 7 แผ่น 4) คลิกที่ **พิมพ์เอกสารข้อตกลงา** ระบบจะพิมพ์เอกสารข้อตกลงฯ ดังตัวอย่างเอกสาร "ข้อตกลง การใช้งานระบบให้บริการภาษีหัก ณ ที่จ่ายสําหรับใช้งานออนไลน์" ศึกษาและทําความเข้าใจใน รายละเอียด

5) คลิกที่  $\overline{\phantom{a}}$ ยอมรับ เพื่อยอมรับข้อตกลง

6) คลิกที่ปุ่ม "ตกลง" ระบบจะแสดงข้อความให้กดปุ่มลงทะเบียนเพื่อดำเนินการต่อไป ดังรูป

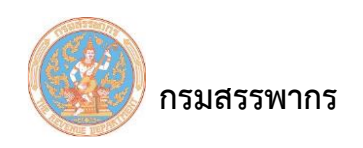

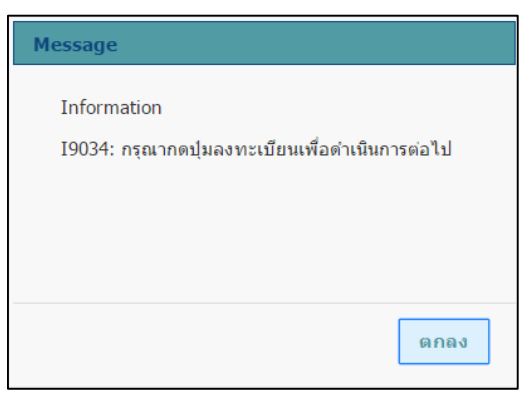

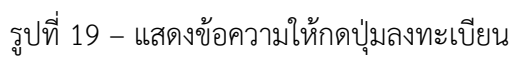

7) คลิกที่ปุ่ม "ลงทะเบียน" เพื่อยืนยันการลงทะเบียน ระบบจะแสดงข้อความให้ยืนยันการ

บันทึกข้อมูล ดังรูป

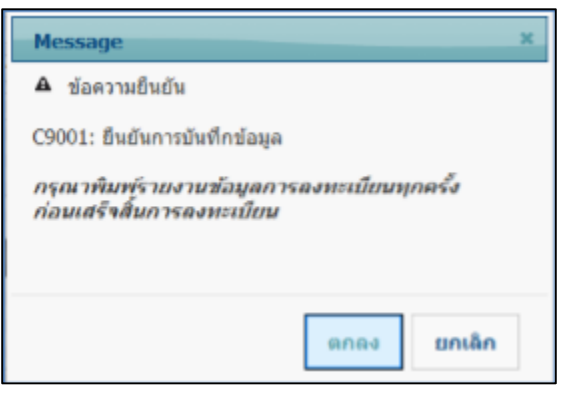

รูปที่ 20 – แสดงข้อความยืนยัน

8) คลิกที่ปุ่ม "ตกลง" ระบบจะแสดงข้อความยืนยันการบันทึกข้อมูลการลงทะเบียน ดังรูป

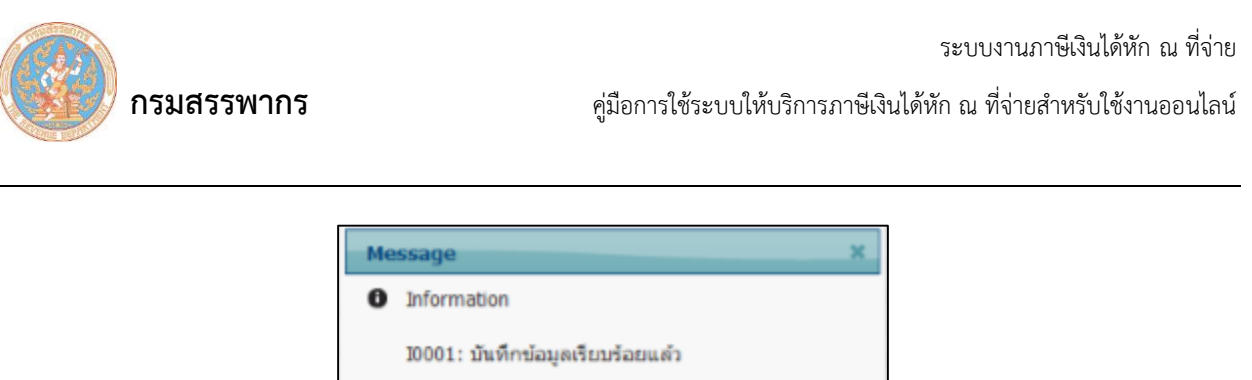

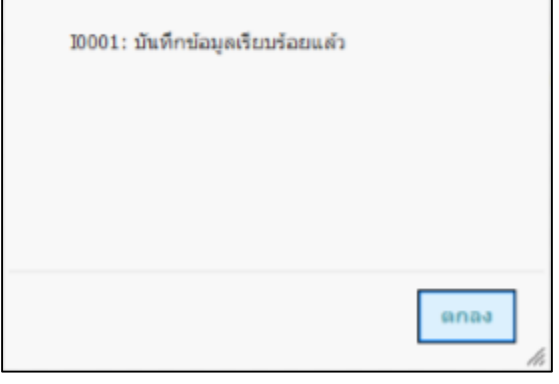

รูปที่ 21 – บันทึกข้อมูลการลงทะเบียน

เมื่อผู้ใช้คลิก "ตกลง" ระบบจะแสดงหน้าจอข้อมูลการลงทะเบียน พร้อมทั้ง แสดงชื่อสํานักงาน เขตสรรพากรพื้นที่ตามภูมิลําเนาของผู้ลงทะเบียน หรือสํานัก บริหารธุรกิจขนาดใหญ่ ซึ่งเป็นสถานที่ที่ผู้ลงทะเบียน ต้องนําเอกสารไปยื่น ดังรูป

 **กรมสรรพากร** คู่มือการใช้ระบบให้บริการภาษีเงินได้หัก ณ ที่จ่ายสําหรับใช้งานออนไลน์

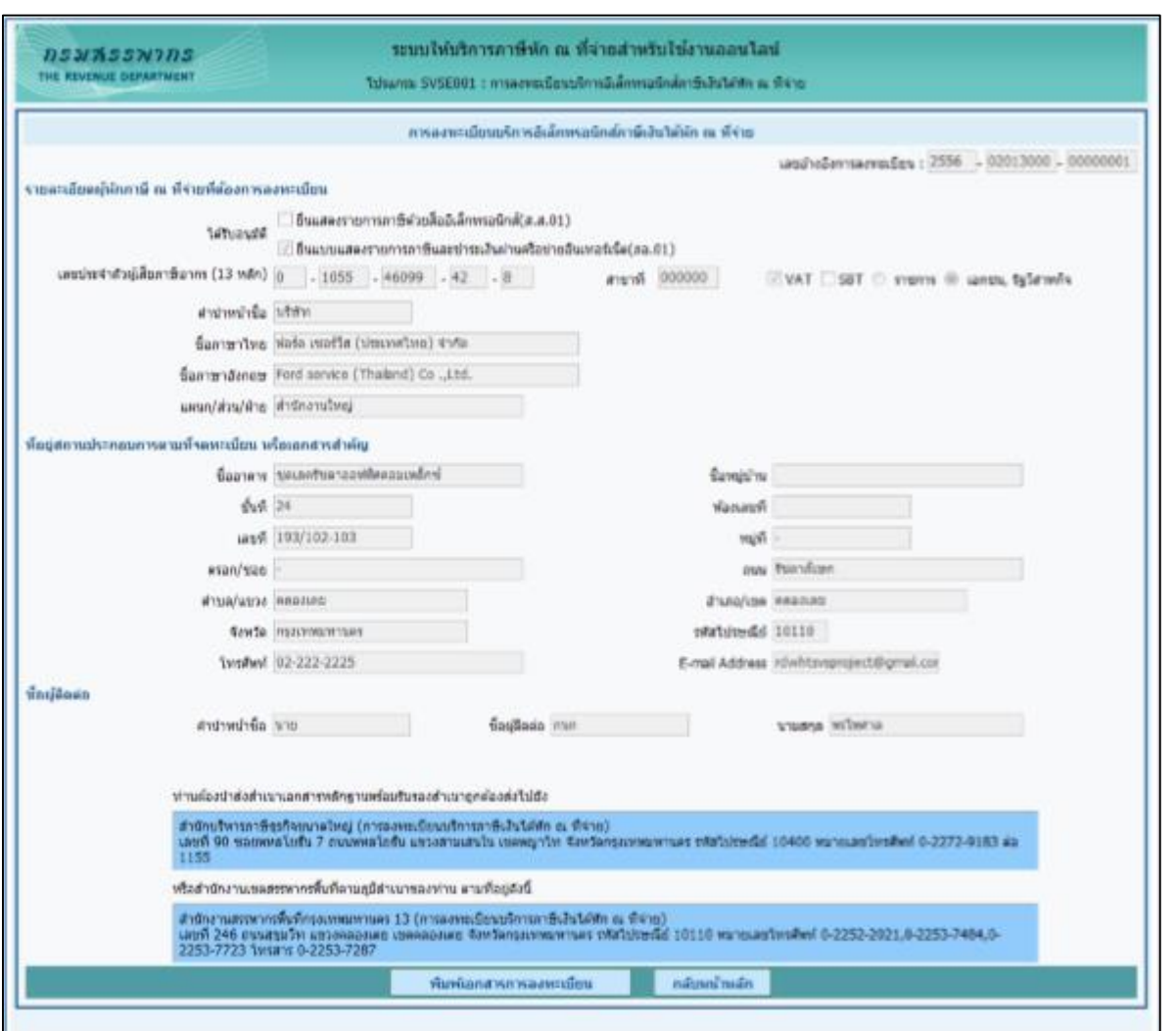

รูปที่ 22 - ลงทะเบียน – พิมพ์เอกสารการลงทะเบียน

กรณีผู้ใช้งานรายใหม่ และไม่ได้รับการอนุมัติให้ยื่นแบบ ภ.อ.01 หรือ ส.ส.01

ให้ผู้ใช้บันทึกข้อมูลตามลำดับ ดังนี้

ส่วนที่ 1 รายละเอียดผู้หักภาษี ณ ที่จ่ายที่ต้องการลงทะเบียน

1. เลขประจําตัวผู้เสียภาษีอากร กรณีผู้ใช้ไม่ได้รับอนุมัติให้ยื่นด้วย ภ.อ.01 หรือ ส.ส.01 บันทึกเลข

ประจําตัวผู้เสียภาษีอากรเป็นตัวเลข 13 หลัก

2. สาขา แบ่งการบันทึกเป็น 2 กรณี ดังนี้

- .1 กรณีที่เป็นสาขา ผู้ใช้บันทึก "เลขที่สาขา" เช่น "000001"
- .2 กรณีที่ไม่มีสาขา ผู้ใช้บันทึก "เลขที่สาขา" เป็น "000000" ระบบจะแสดงค่าที่ฟิลด์

"แผนก/ส่วน/ ฝ่าย" เป็น "สํานักงานใหญ่" ให้โดยอัตโนมัติ

3. ภาษีมูลค่าเพิ่ม กรณีประกอบธุรกิจที่จดภาษีมูลค่าเพิ่ม คลิกที่ <mark>13 กษัมสาเหม</mark>

4. ภาษีธุรกิจเฉพาะ กรณีประกอบธุรกิจประเภทธุรกิจเฉพาะ คลิกที่ <mark>D</mark> ภา<del>ษีรุกิจเฉพาะ</del>

. คลิกที่ "ราชการ" กรณีเป็นหน่วยงานราชการ คลิกที่ "เอกชน, รัฐวิสาหกิจ" กรณีเป็นหน่วยงาน เอกชน/วิสาหกิจ

- . คํานําหน้าชื่อ เลือกคํานําหน้าชื่อจากรายการตัวเลือก
- . ชื่อภาษาไทย บันทึกชื่อผู้มีหน้าที่หักภาษีฯ เป็นภาษาไทย
- . นามสกุลภาษาไทย บันทึกนามสกุลผู้มีหน้าที่หักภาษีฯ เป็นภาษาไทย
- . ชื่อภาษาอังกฤษ บันทึกชื่อผู้มีหน้าที่หักภาษีฯ เป็นภาษาอังกฤษ
- . นามสกุลภาษาอังกฤษ บันทึกนามสกุลผู้มีหน้าที่หักภาษีฯ เป็นภาษาอังกฤษ

. แผนก/ส่วน/ฝ่าย บันทึกชื่อแผนก, ส่วนหรือฝ่าย ถ้าผู้ใช้บันทึกรหัสสาขา เป็นรหัส "000000" ระบบ ้จะแสดงผลที่ฟิลด์ "แผนก/ส่วน/ฝ่าย" เป็น "สำนักงานใหญ่" ให้โดยอัตโนมัติ

้ส่วนที่ 2 ที่อยู่สถานประกอบการตามที่จดทะเบียน หรือเอกสารสำคัญ ให้ผู้ใช้บันทึกข้อมูลตามลำดับ ดังนี้

- . ชื่ออาคาร
- . ชื่อหมู่บ้าน
- . ชั้นที่
- . ห้องเลขที่
- . เลขที่
- . หมู่ที่
- . ตรอก/ซอย
- . ถนน

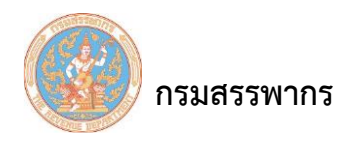

9. ตําบล/แขวง (กดปุ่ม Enter เพื่อค้นหา) บันทึกชื่อ "ตําบล/แขวง" หรือ "อําเภอ/เขต" และกดปุ่ม Enter ระบบแสดงตารางข้อมูลที่สัมพันธ์กันระหว่าง ตําบล/แขวง, อําเภอ/เขต, จังหวัด และรหัสไปรษณีย์ มา แสดงผลให้โดยอัตโนมัติ

10. อําเภอ/เขต ระบบแสดงผลให้โดยอัตโนมัติ เมื่อบันทึก ตําบล

11. จังหวัด ระบบแสดงผลให้โดยอัตโนมัติ เมื่อบันทึก ตําบล

12. รหัสไปรษณีย์ ระบบแสดงผลให้โดยอัตโนมัติ เมื่อบันทึก ตําบล

13. โทรศัพท์ บันทึกหมายเลขโทรศัพท์ของบุคคลที่สามารถเป็นตัวแทนของหน่วยงาน เพื่อติดต่อกับ กรมสรรพากรในเรื่องการลงทะเบียน

14. E-mail Address ระบุ E-mail Address กรมสรรพากรในเรื่องการลงทะเบียน

ส่วนที่ 3 ชื่อผู้ติดต่อ

1) คํานําหน้าชื่อ เลือกคํานําหน้าชื่อจากรายการตัวเลือก (Dropdown List)

2) ชื่อผู้ติดต่อ บันทึกชื่อผู้ติดต่อซึ่งต้องเป็นบุคคลที่สามารถเป็นตัวแทนของ หน่วยงานเพื่อติดต่อ กับกรมสรรพากรในเรื่องการลงทะเบียน

3) นามสกุลผู้ติดต่อ บันทึกนามสกุลของผู้ติดต่อ

4) พิมพ์อักขระตามรูป พิมพ์อักขระตามรูปที่แสดงดังตัวอย่างข้างหน้านี้ หากต้องการเปลี่ยนตัว

อักขระใหม่ ให้คลิกที่เครื่องหมาย

ส่วนที่ 4 รหัสเปิดไฟล์ รหัสเปิดไฟล์ เป็นรหัสที่ใช้ในการเปิดชุดไฟล์ใบรับรองอิเล็กทรอนิกส์ และ การติดตั้งกุญแจส่วนบุคคล (Private Key)

1) ระบุรหัสเปิดไฟล์ บันทึกรหัสเปิดไฟล์เป็นตัวเลข หรือตัวอักษรไม่น้อยกว่า 8 ตัวอักษร ไม่เป็น เลขซ้ํา เลขเรียง ตัวอักษรซ้ํา ตัวอักษรเรียง และ อักขระพิเศษ

2) ยืนยันรหัสเปิดไฟล์ พิมพ์รหัสเปิดไฟล์ซ้ําอีกครั้งเพื่อเป็นการยืนยันรหัส *ข้อควรระวัง* หากผู้ใช้ ลืมรหัสเปิดไฟล์หลังจากที่ได้รับอนุมัติ การลงทะเบียนและเข้าใช้งานของระบบแล้ว ผู้ใช้ต้องขอ CA ใหม่ และทำ ขั้นตอน "ยกเลิก การลงทะเบียนหลังอนุมัติการลงทะเบียน" เพื่อลงทะเบียนใหม่

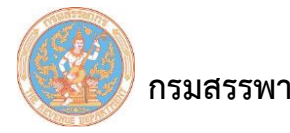

3) คลิกที่ <mark>ข้อตกลงการใช้งานระบบให้บริการภาษีเงินได้ หัก ณ ที่จ่าย แบบออนไลน์</mark> ระบบแสดง หน้าจอ "หนังสือข้อตกลงการใช้งานระบบให้บริการภาษีหัก ณ ที่จ่าย สำหรับใช้งานออนไลน์" จำนวน 7 แผ่น ี่ 4) คลิกที่ **พิมพ์เอกสารข้อตกลงฯ** ระบบจะพิมพ์เอกสารข้อตกลงฯ ดังตัวอย่างเอกสาร "ข้อตกลง การใช้งานระบบให้บริการภาษีหัก ณ ที่จ่ายสําหรับใช้งานออนไลน์" ศึกษาและทําความเข้าใจใน รายละเอียด

5) คลิกที่ <u>- <sup>ยอมรับ</sup> เพื่อยอมรับข้</u>อตกลง

6) คลิกที่ปุ่ม "ตกลง" ระบบจะแสดงข้อความให้กดปุ่มลงทะเบียนเพื่อดำเนินการต่อไป ดังรูป

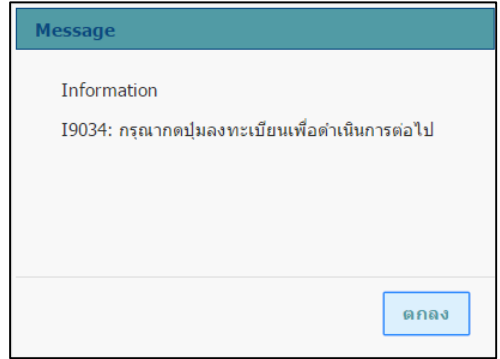

รูปที่ 23 – แสดงข้อความให้กดปุ่มลงทะเบียน

7) คลิกที่ปุ่ม "ลงทะเบียน" เพื่อยืนยันการลงทะเบียน ระบบจะแสดงข้อความให้ยืนยันการ

บันทึกข้อมูล ดังรูป

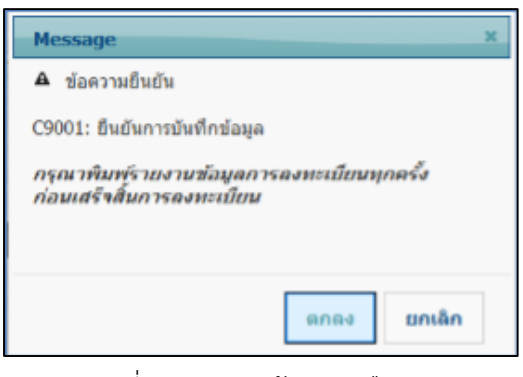

รูปที่ 24 - แสดงข้อความยืนยัน

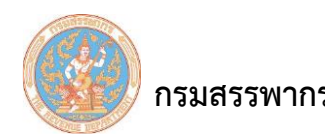

8) คลิกที่ปุ่ม "ตกลง" ระบบจะแสดงข้อความยืนยันการบันทึกข้อมูลการลงทะเบียน ดังรูป

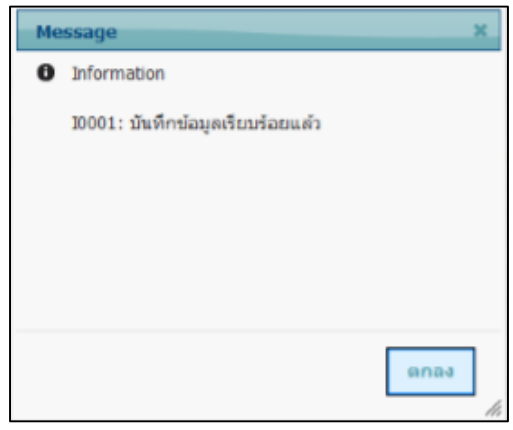

# รูปที่ 25 – บันทึกข้อมูลการลงทะเบียน

เมื่อผู้ใช้คลิก "ตกลง" ระบบจะแสดงหน้าจอข้อมูลการลงทะเบียน พร้อมทั้ง แสดงชื่อสํานักงาน เขตสรรพากรพื้นที่ตามภูมิลําเนาของผู้ลงทะเบียน หรือสํานัก บริหารธุรกิจขนาดใหญ่ ซึ่งเป็นสถานที่ที่ผู้ลงทะเบียน ต้องนําเอกสารไปยื่น ดังรูป

 **กรมสรรพากร** คู่มือการใช้ระบบให้บริการภาษีเงินได้หัก ณ ที่จ่ายสําหรับใช้งานออนไลน์

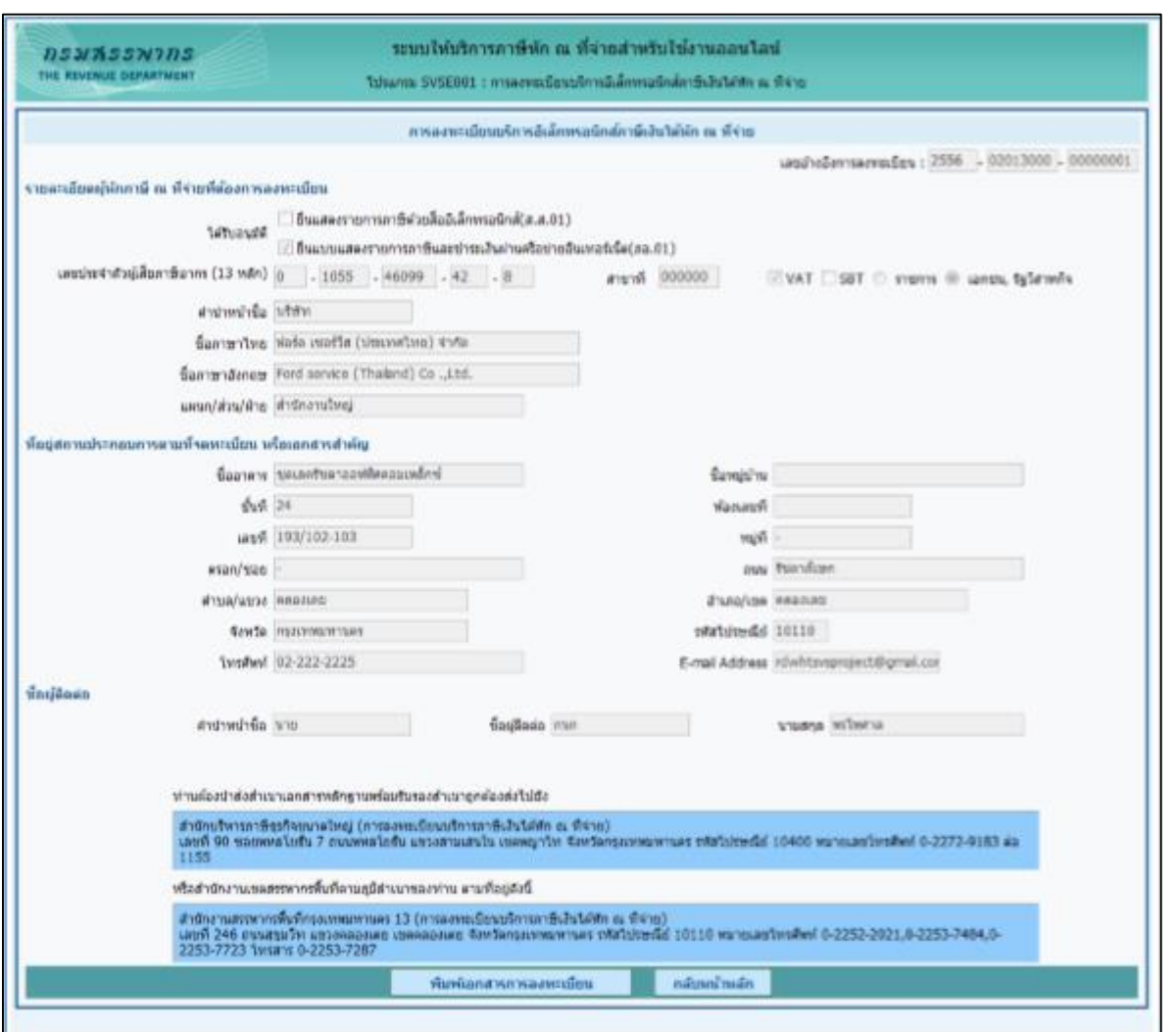

รูปที่ 26 - ลงทะเบียน – พิมพ์เอกสารการลงทะเบียน